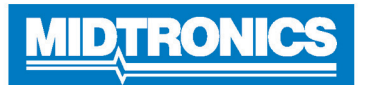

# **DSS-5000P NI Battery Analyzer**

### *Before Using The DSS-5000P NI*

- Completely read this Quick Start Guide and become familiar with the analyzer components.
- Fully charge the analyzer before using

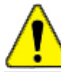

**IMPORTANT:** For additional support go to: nissan.dss5000.com

#### **Controller**

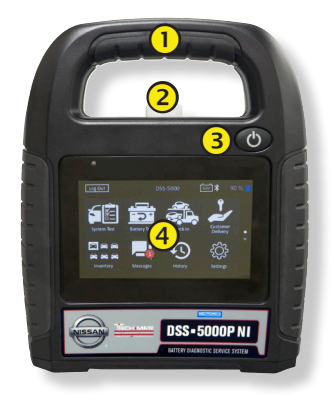

- **Carrying Handle**: For carrying the Controller and Tester Pod (when attached).
- **Controller Release Lever**: Press to release the Controller from the Tester Pod.
- **(3) Power Button: Hold for 2** seconds to turn the Controller on and off independent of the Tester Pod. Flashes when the Controller is being charged.
- **Touch Screen**: Primary user interface.

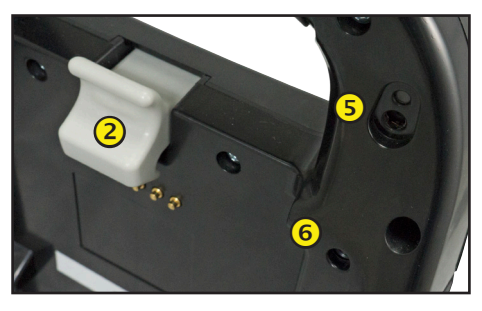

- **Camera & Flashlight:** For VIN scanning and identification.
- **Temperature Sensor:** For measuring battery temperature.

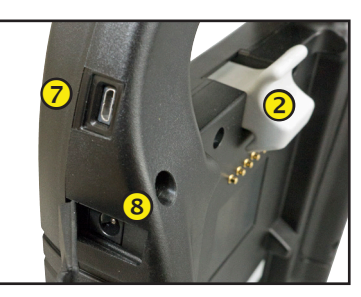

- **Micro-USB Port**: For updating and servicing the Controller when a WiFi network is not available.
- **Power Supply Connection**

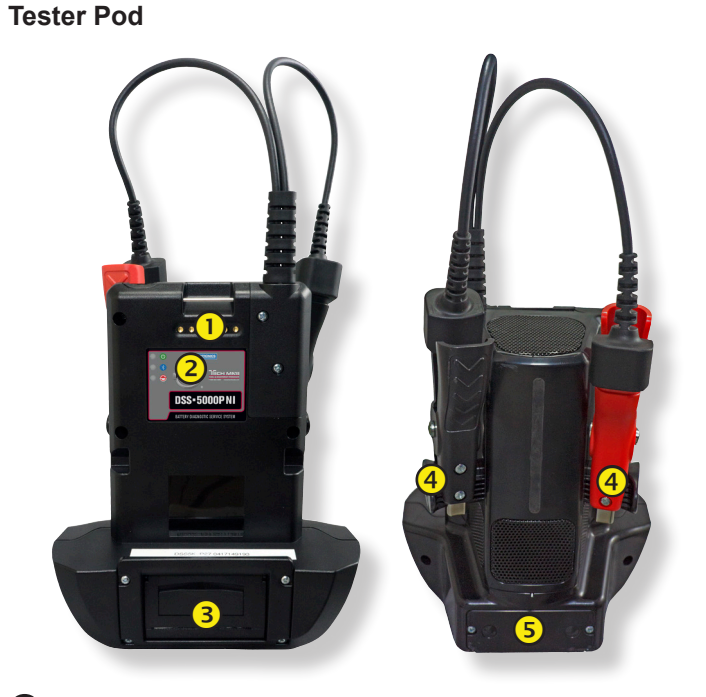

- **Controller Charging Contacts:** For charging and communicating with the Controller when mounted to the Tester Pod.
- **(2)** Status Indicator LEDs:
	- $\bullet$  Power is on.
	- **8** Tester Pod is communicating with the Controller.
	- **e** Clamps reversed
- **3** Integrated Printer: For printing and sharing test results.
- **Clamp Storage Mounts:** Use to keep the test clamps protected when the tester is not in use.
- **Tester Pod Internal Batteries**

# *Charging Dock*

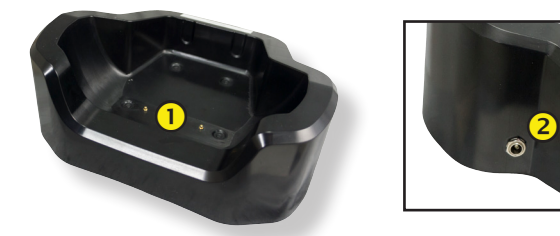

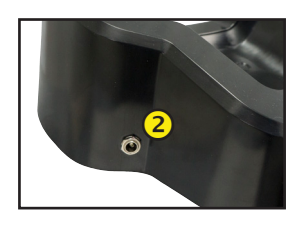

- **Tester Pod Charging Contacts:** For charging the Tester Pod
- **Power Supply Connection**

**Page 2** *DSS-5000P NI* Quick Start Guide 167-000799EN-A June 2017

#### *Initial Power Up*

1. Upon initial power-up, the Language Settings screen is displayed. Tap **Next** to continue.

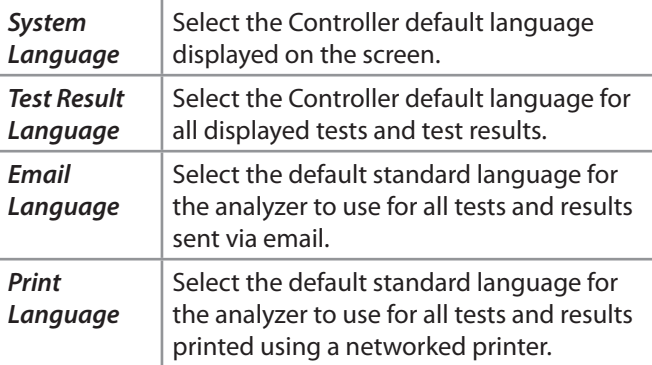

- 2. A Consent to collect data screen is displayed. Tap the Consent check box and then tap **Next** to continue.
- 3. Using the displayed keypad template, enter the new user name and password.
- 4. Tap **Next** to continue.

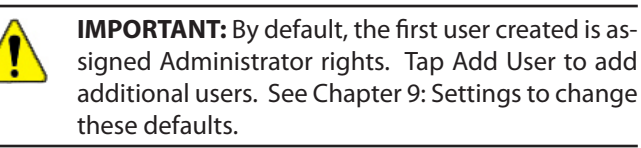

- 5. Select the correct manufacturer logo and tap **Next** to continue.
- 6. The Date/Time Settings are displayed. Tap **Next** to continue after making any adjustments.

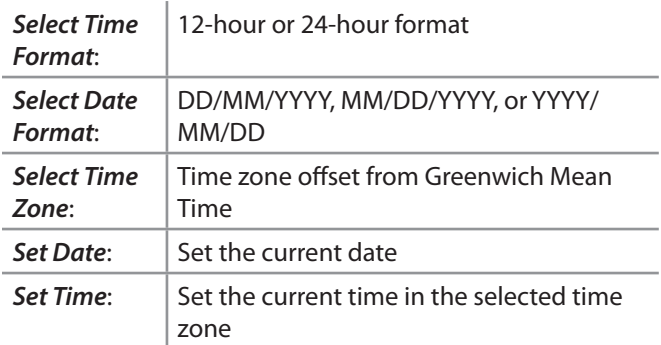

7. The Test Settings are displayed. Tap **Next** to continue after making any adjustments.

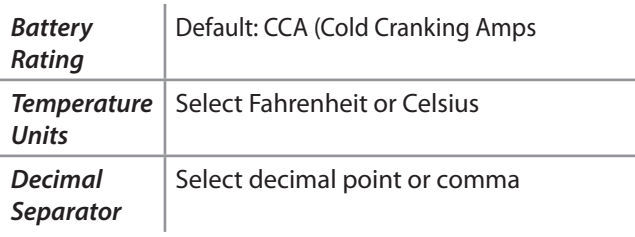

8. A list of devices connected to the tester is displayed.

To add a device, tap the plus (+) sign and follow the on-screen instructions. To unlink from a device, tap the displayed serial number to select it. Tap the trash can icon  $(\widehat{\mathbb{m}})$  to delete it.

**NOTE:** A passkey number is automatically generated once the Bluetooth pairing has been established.

9. A listing of detected Configured WiFi networks is displayed.

*To select a network*: For initial setup, no networks will be displayed here yet.

*To add a network*: Tap the plus (+) sign, then select from one of the displayed detected networks.

To manually add a network, tap the plus (+) sign again. Follow the on-screen instructions to select the Network SSID, Security, and IP Settings. Tap **Next** when finished.

Use the onscreen keypad to manually enter the Network SSID, security type, and IP settings. If necessary, enter the WiFi network password. Tap **Next** when finished.

A confirmation screen is displayed when the analyzer has successfully connected to the WiFi network.

*To delete a network*: Tap a displayed network to select it. Tap trash can icon  $(\overline{m})$  to delete it.

10. The BMIS (**B**attery **M**anagement **I**nformation **S**ystem) Account screen is displayed. Tap **Yes** to enter the username and the password or **No** to skip this step.

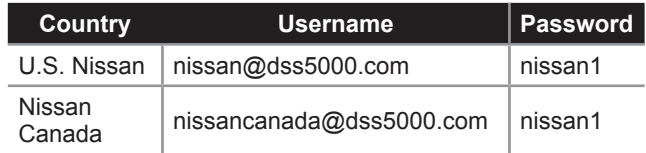

- 11. A searchable list of dealerships is displayed. Enter the Dealer ID or dealership name to search for the correct dealership and tap  $\rightarrow$ .
- 12. The Email Address Book screen (Admin Only) is displayed.

13. The Shop Information screen (Admin Only) is displayed

Use the onscreen keypad to enter the store name, address, and phone number. Tap **Next** to continue.

- Store Name Midtronics Street Address 7000 Monroe Street Address 2 City Willowbrook State IL Research Contract in the IL Research of the IL Research in the IL Research of the IL Research in the I Zipcode 60527 Phone # 1-630-323-2800
- 14. The login screen is displayed.

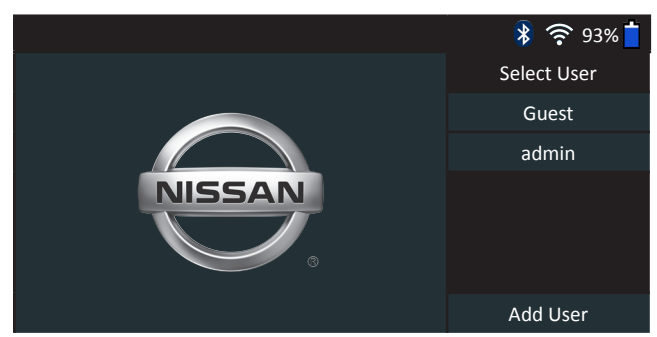

Tap a user name to access the Main Menu.

# *Main Menu*

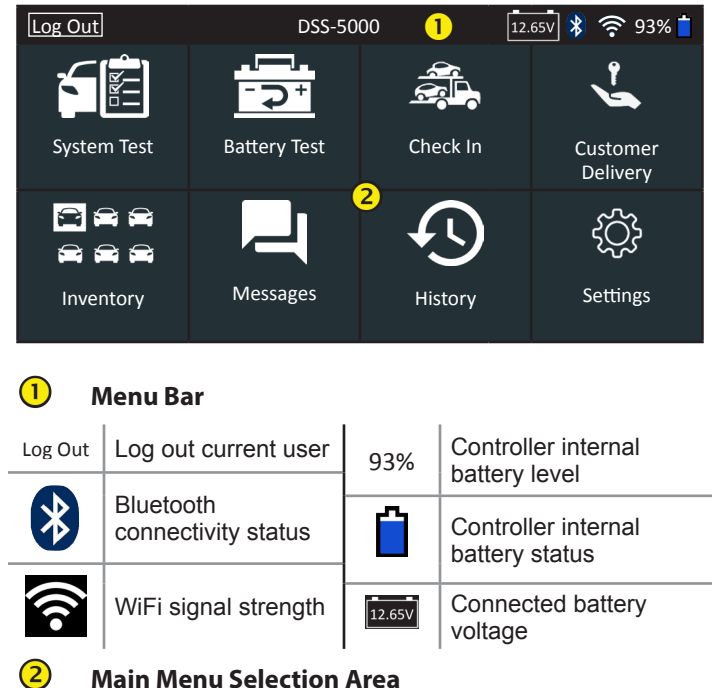

#### **Viewing Additional Screens**

The dots at the bottom or side of a menu or results screen indicate additional screens are available. Use your finger to swipe horizontally left, right, up or down across the tablet screen to view all of the results.

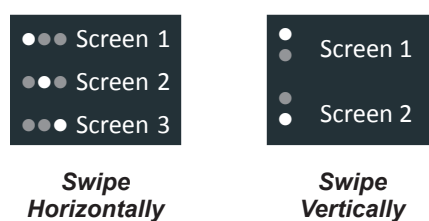

#### **Main Menu Icons**

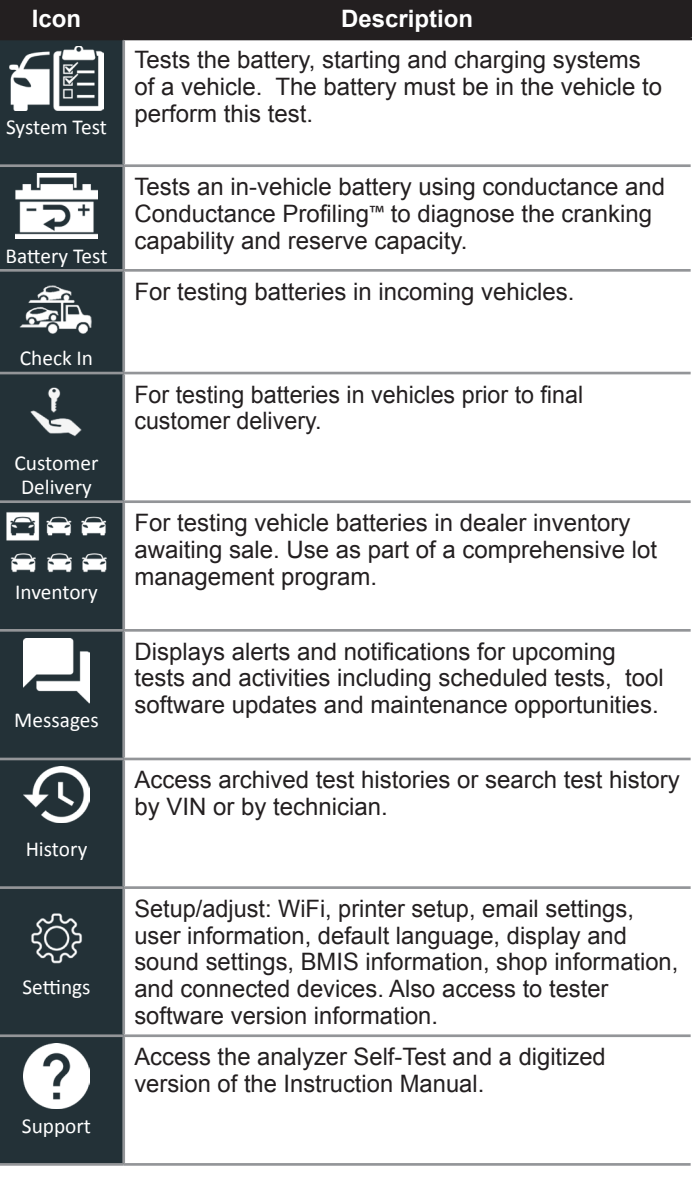

# *Recommended Test Procedure*

The DSS-5000 testing process uses Conductance Profiling™ technology which determines battery cranking capability and also adds Reserve Capacity testing. With this additional process, initial battery analysis can take up to 60 seconds to complete.

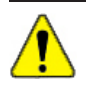

**IMPORTANT:** Always begin each test by connecting the Tester Pod clamps to the battery being tested. The testing process begins as soon as the clamps are connected.

The DSS-5000 provides a battery decision along with additional detailed information on battery cranking and reserve capacity. Swipe the screen horizontally to the right or left to view the additional results screens. (See Page 3)

## *VIN Scanning*

The DSS-5000 uses a camera built into the Controller handle to scan the VIN of the vehicle being tested. This number is then cross referenced with the original equipment manufacturer's battery specifications stored in the tester's database and displayed on the Controller screen.

#### **Scanning Tips**

• **Camera:** Located in the upper left portion on the back of the Controller handle.

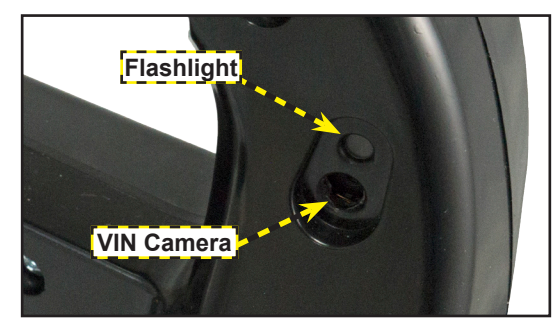

• **Hold Steady:** Hold Controller steady when scanning the VIN barcode. This allows the user to clearly see the barcode and allows the camera to focus on it.

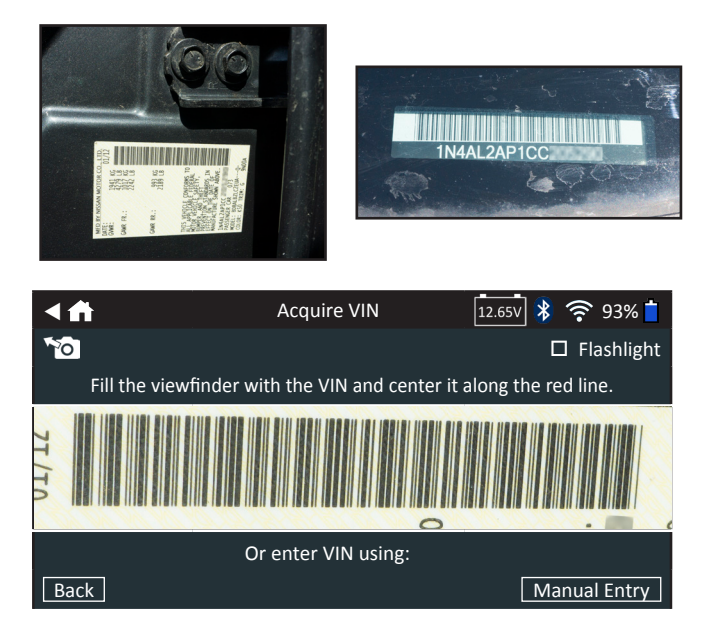

- **Fill Viewfinder**: Make sure the entire barcode is visible. Keeping the entire VIN barcode visible while slowly moving the camera closer or further away will help capture.
- **Clean Barcode/Window**: Surface dirt can interfere with the scanning process. If necessary wipe the VIN barcode with a cloth or your finger remove any surface dirt.
- **Lighting/Glare:** The built-in flashlight will automatically turn on In low light situations. If the flashlight, or sunlight, is shining directly onto the VIN barcode, try pivoting the camera up or down slightly to reduce any glare.

#### **www.midtronics.com**

**Corporate Headquarters** Willowbrook, IL USA Phone: 1.630.323.2800

Canadian Inquiries Toll Free: +1 1 866 592 8052

**Midtronics b.v.** European Headquarters Houten, The Netherlands Serving Europe, Africa, the Middle East, and The Netherlands Phone: +31 306 868 150

**Midtronics China** China Operations Shenzhen, China Phone: +86 755 2374 1010

**Midtronics India** Navi Mumbai, India Phone: +91 22 2756 4103/1513 Contact Corporate Headquarters Phone: +1.630.323.2800 **Asia/Pacífic (excluding China)**